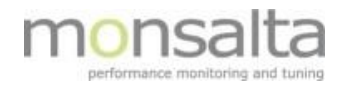

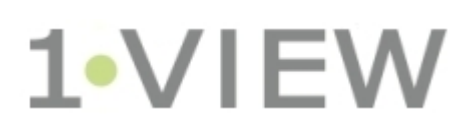

Web Robot User Guide

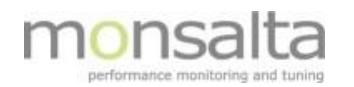

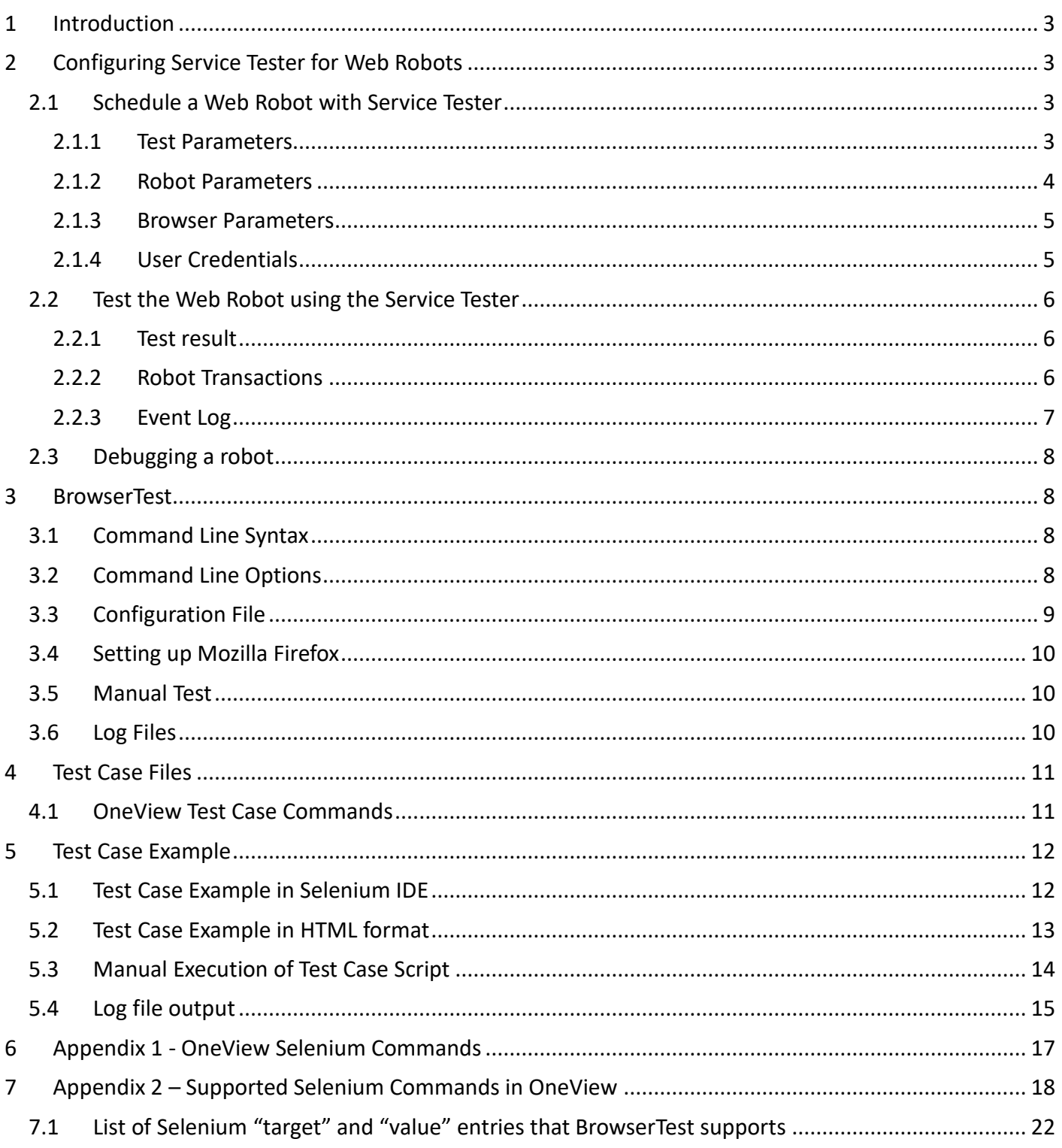

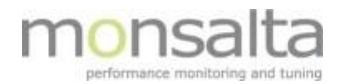

## **1 Introduction**

OneView can be scheduled to run a predefined test scenario to make sure that for example an application is working. The test is set up using a script designed in Selenium IDE and run via the OneView Service Tester extender.

This document provides you with details on setting up a test in the Service Tester, an introduction to creating a test script in Selenium IDE, and finally how to test the script using the Service Tester.

A Web robot is a good tool of providing information on a workflow in an application, and verifying that an application is working during the night and weekends when you cannot extract the data from the log files.

Be aware that Web Robots can require some work to maintain – it is therefore important to keep them as simple as possible.

## **2 Configuring Service Tester for Web Robots**

For a Service Tester to be able to schedule robots, a Web Robot directory must already exist. A Web Robot directory is an installation directory containing the executable BrowserTest.jar and corresponding configuration files.

BrowserTest must be installed and configured correctly before they can be used with Service Tester. This includes setting up a web browser and a browser profile. See chapters on setting up WebRobot and **BrowserTest.** 

### **2.1 Schedule a Web Robot with Service Tester**

Login to OneView as an administrator and go to the Extenders tab. Choose a Service Tester with a local Web Robot directory.

#### **2.1.1 Test Parameters**

Click on the button "New Test" and choose "Web robot" from the list of service types. Type a descriptive name for your robot. The name will be part of the source name in Oneview.

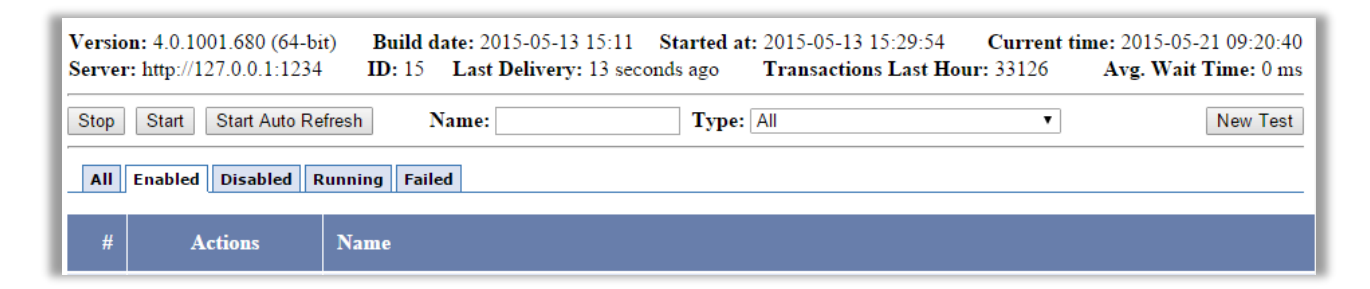

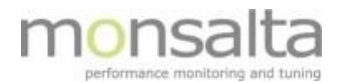

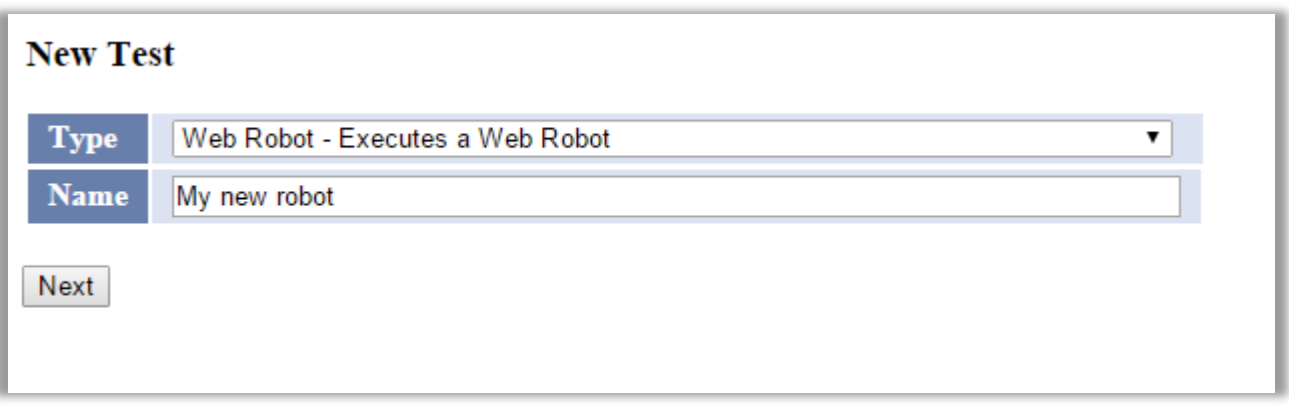

The first section on the next page should look like this:

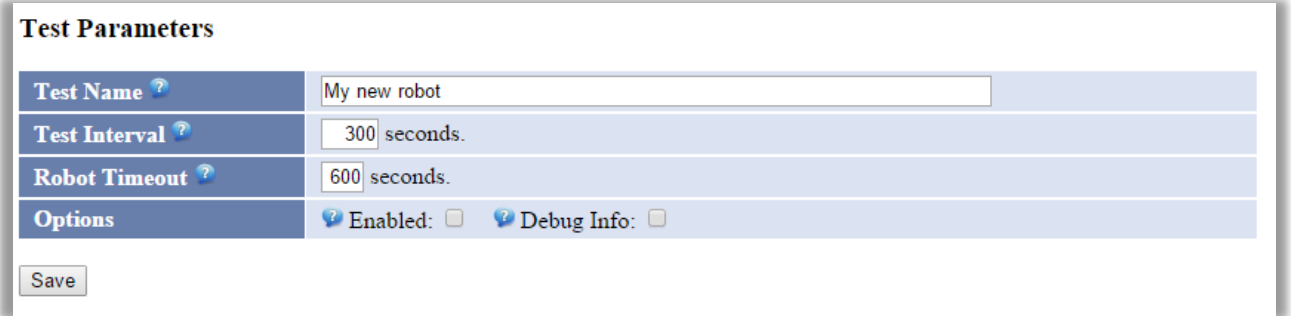

**Test Name:** The name of the test (as entered on the first page). The name will be a part of the source name in Oneview.

**Test Interval:** This is how often the robot is scheduled to run in seconds.

**Robot Timeout:** If the robot runs for longer than this, the robot and all sub processes are terminated.

**Options:** Mark Enabled to enable scheduling of the robot.

#### **2.1.2 Robot Parameters**

The section on robot parameters contains information on the test cases in the OneView test case directory.

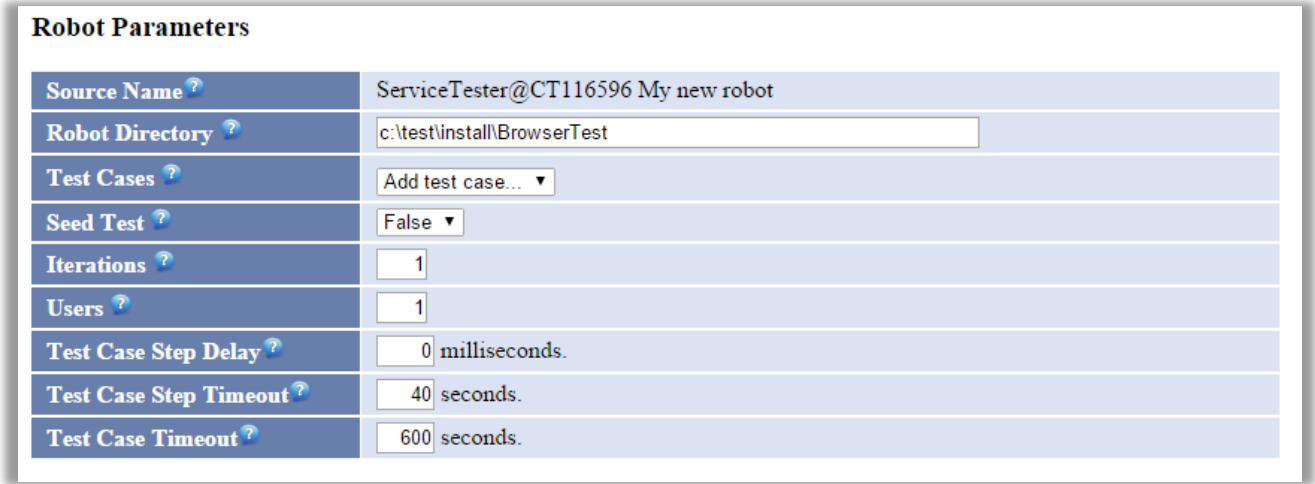

**Source Name:** This value is read-only. It is the combination of ServiceTester, name of machine and the test

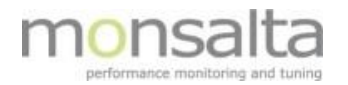

name.

**Robot Directory:** The path to the directory where BrowserTest.jar and the "testcases" subdirectory exist.

**Test Cases:** If a valid robot directory exists, you can choose any number of test cases from the list of test cases found in that directory.

**Seed Test:** If true, the first test case in the list is considered a seed test. The seed is executed before any of the other test cases in the test file.

**Iterations:** How many times the test cases in the test file is executed.

**Users:** If more than one user, the robot will be started in more instances running in parallel.

**Test Case Step Delay:** Introduces an artificial delay after each execution of a test case step.

**Test Case Step Timeout:** Enter maximum number of seconds to wait for a test case step to finish. On detection of a timeout, the current transaction and test case will fail.

**Test Case Timeout:** Enter maximum number of seconds to wait for a test case to finish. On detection of a timeout, the current test case will fail.

#### **2.1.3 Browser Parameters**

The section on browser parameters contains information on which browser engine the Service Tester should use.

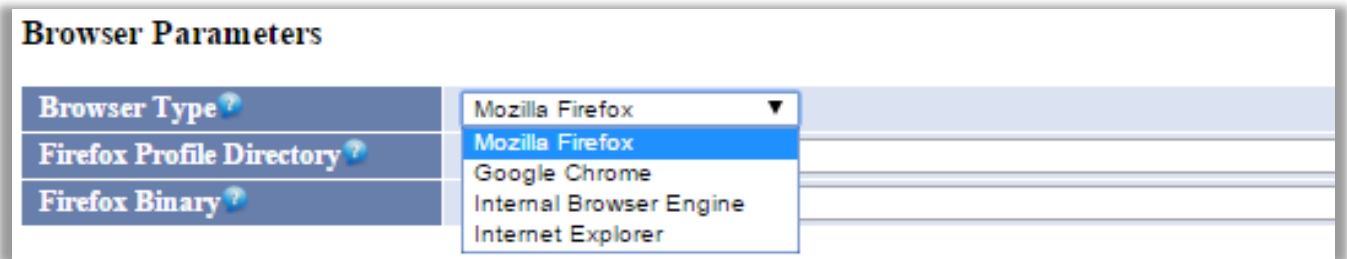

**Browser Type:** The robot may use different browser engines. Select the one that is suitable for your test.

**Profile Directory:** For some browsers you may choose which user profile to use. Please enter the path to a local profile directory here.

**Binary:** For some browsers you may choose which binary executable the robot must execute. Leave blank for default binary.

#### **2.1.4 User Credentials**

The section on user credentials contains information on the user credentials for the scheduled windows task.

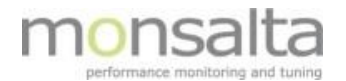

#### **User Credentials**

If you fill in a username and a password, the robot will be executed as scheduled windows task using the supplied user credentials. Domain name<sup>?</sup>

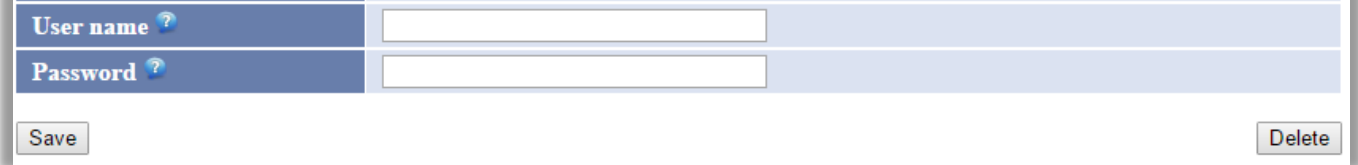

**Domain name:** Enter the Windows domain name belonging to the user. If this is a local user, you must enter the name of the local machine.

**User name:** Enter the Windows user name of the user that should execute the robot.

**Password:** Enter the Windows password for the user that should execute the robot.

As the final step - Click 'Save'.

#### **2.2 Test the Web Robot using the Service Tester**

The Service Tester has a built-in test of web robots. The test button is located at the top of the test definition once the test has been saved.

## **OneView Service Tester (Lenovo-BCH): Edit Test Web Robot** Home Test Copy

Task was saved!

Click 'Test' and the Service tester will start the robot script. Once the web robot is executing it will show both the test result and the event log in two separate tables – click 'refresh' to get the latest updates on transactions and steps performed in the web robot.

#### **2.2.1 Test result**

The test result contains information on the transactions coming from the web robot test. These transactions are the transaction that is sent to the OneView server as well. The result indicates whether the transaction is successful or failed and the value indicates the transaction time.

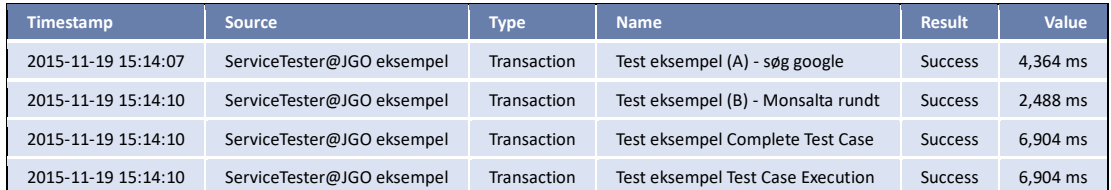

#### **2.2.2 Robot Transactions**

If the web robot is scheduled and running the results will be logged to Oneview as transactions. The 'Complete Test Case' and 'Test Case Execution' are OneView specific transactions whereas the other

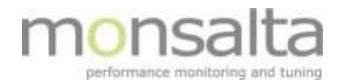

transactions are defined in the test script in Selenium IDE.

The OneView specific transactions are defined as follows:

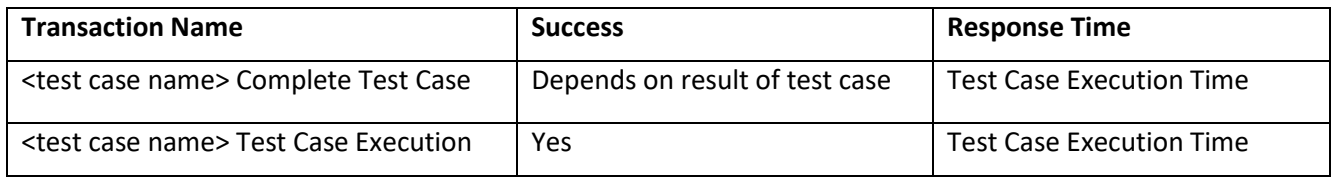

#### **2.2.3 Event Log**

The event log is a collection of all the steps taken when testing the web robot using the OneView Service Tester. Please note that the execution starts from the end of the table below and works its way up. The example is an extract of a full event log. Use the 'refresh' button at the top of the page to update the table when the test is running.

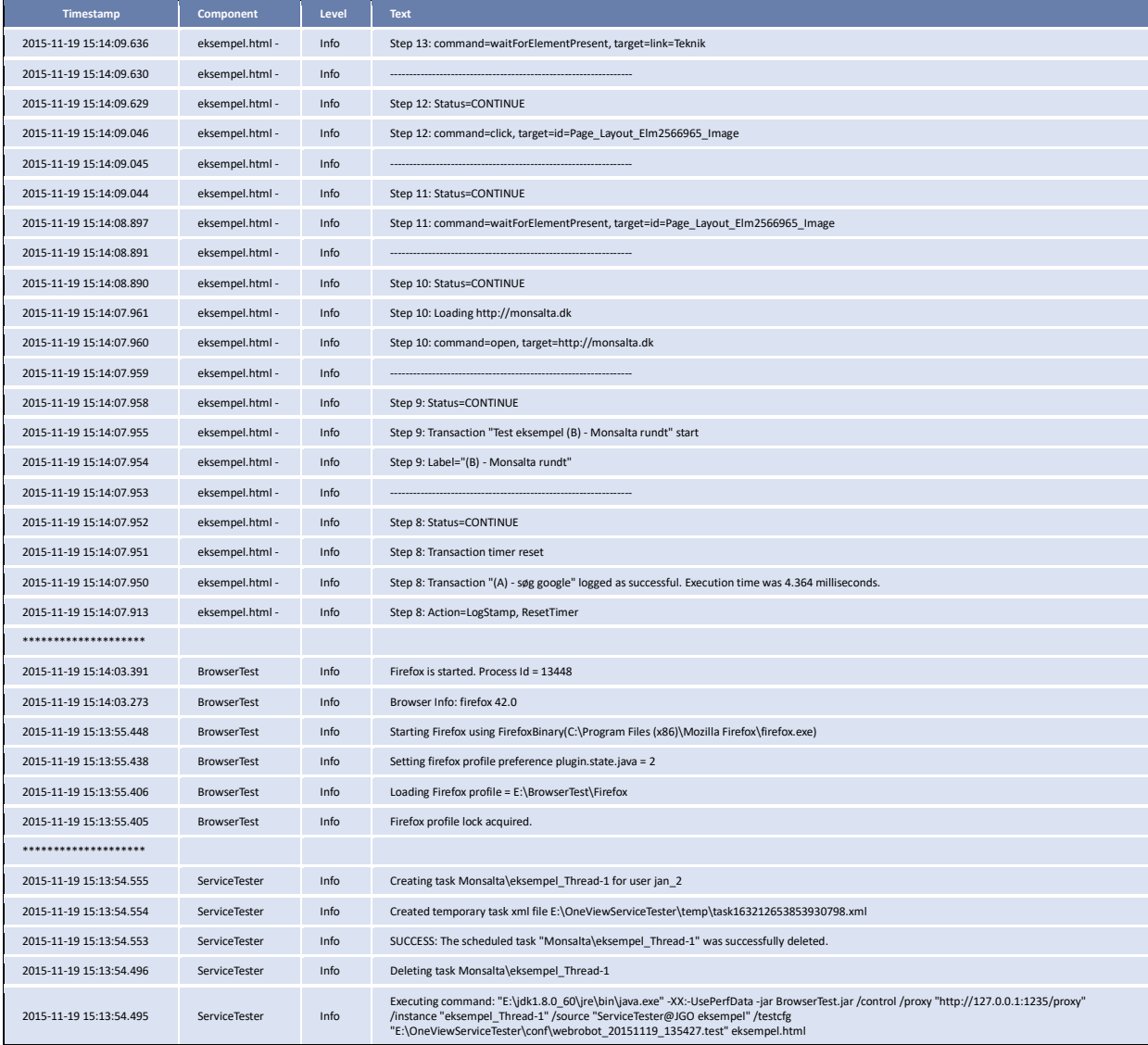

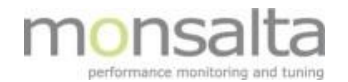

## **2.3 Debugging a robot**

When the robot enabled and executing it will log its progress to local log files. Please see information about BrowserTest log files section [5.4](#page-13-0)

## **3 BrowserTest**

BrowserTest is another way to execute web robots. BrowserTest starts up a browser and executes a number of test case scripts. BrowserTest is designed to be started by the Service Tester in a scheduled task.

The script execution status and execution time are reported to the Service Tester, if the /control and /proxy parameters are set.

#### **3.1 Command Line Syntax**

```
java –jar BrowserTest.jar 
     /instance <instance-name> 
     /source <source-name> 
     [/config <filename>]
     [/proxy <url>]
    [/control]
    [/seedtest]
     [/iterations <iterations>]
     [/testcfg <filename>]
     [/testfile <filename>] 
     [testcase1] [testcase2] … [testcaseN]
```
### **3.2 Command Line Options**

#### **/instance <instance-name>**

A required parameter that uniquely identifies this running BrowserTest instance. Used in log files and task names and for controlling execution from ServiceTester.

#### **/source <source-name>**

A required parameter identifying the OneView source. BrowserTest passes the value unmodified to OneView. The source name should be descriptive, like a computer name or robot name or any combination thereof.

#### **/config <filename>**

An optional parameter specifying a BrowserTest configuration file. Default configuration is located in *conf/config.properties*

#### **/proxy <url>**

An optional parameter specifying a OneView proxy server where the test results should be logged. Used by ServiceTester.

#### **/control**

When this optional parameter is set, test case execution is controlled by an external process via values of Windows registry keys. This is used by OneView ServiceTester.

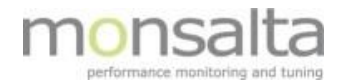

#### **/seedtest**

When this optional parameter is set, the first test case in the test must be used as a seed test for the rest of the test cases. If iterations>1 the seed test case will only be executed once.

#### **/iterations**

An optional parameter specifying how many times the sequence of use cases should be executed. Default number of iterations is 1.

#### **/testcfg <filename>**

An optional parameter specifying a local ServiceTester .test definition file containing a full Web Robot definition.

#### **/testfile <filename>**

An optional parameter specifying a local text file containing a list of test cases. The file must contain one test case filename per line.

#### **3.3 Configuration File**

When BrowserTest starts, it reads its configuration from a properties file conf/config.properties

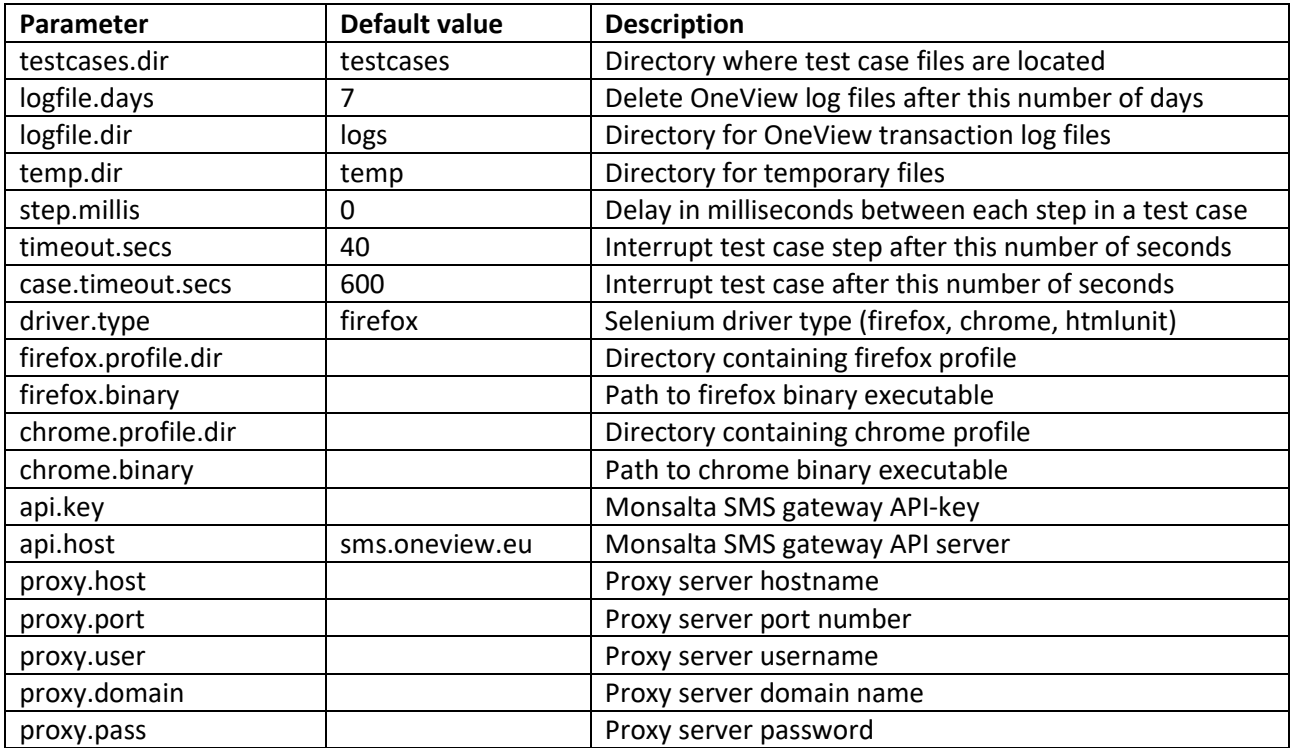

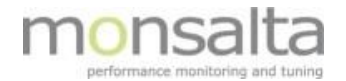

## **3.4 Setting up Mozilla Firefox**

The most commonly used browser when running web robots is Mozilla Firefox. It is important that automatic updates are turned off in order to prevent the system from upgrading to versions not compatible with BrowserTest. The latest supported version is 46.0.1 and a portable version can be downloaded and installed from the Monsalta documentation website under 'Download'.

When installing the software perform a custom installation. You should install only the Mozilla Firefox browser software – the component 'Mozilla Maintenance Service' should not be installed. If this service is installed, please remove it by using the 'Add/Remove Programs' option in Windows.

Install Mozilla Firefox as you would normally do on the same machine as BrowserTest is installed.

Startup Firefox to create a Firefox user profile. Default location for user profile directories on Windows is *%APPDATA%\Mozilla\Firefox\Profiles.*

Locate your user profile directory and set value of the BrowserTest configuration parameter *firefox.profile.dir* to the directory path. Backslashes must be followed by an extra backslash. It is not necessary to specify the location of the Firefox binaries unless you want to run a specific instance/version of Firefox.

Example configuration for Mozilla Firefox: *driver.type=firefox firefox.profile.dir=C:\\Users\\monview\\AppData\\Roaming\\Mozilla\\Firefox\\Profiles\\xy755xj8.default logfile.days=3*

### **3.5 Manual Test**

When creating or debugging test cases it is useful to manually execute a test case and view the output.

```
To test a single test case file, these are the minimum options required:
      java –jar BrowserTest.jar /instance "test" /source "test" <filename>
```
To test a list of test cases, these are the minimum options required:

```
java –jar BrowserTest.jar /instance "test" /source "test" /testfile 
<filename>
```
### **3.6 Log Files**

BrowserTest creates log files in the logs sub directory named like this BrowserTest <instance> <YYYY MM DD>.log.

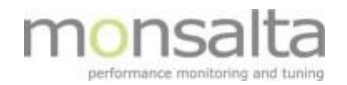

## **4 Test Case Files**

Test case files are Selenium script files in HTML format. A test case is defined by a list of test case steps. Each step consists of a Selenium command, target and value. In HTML this becomes a table with a row of 3 cells for each step.

You can create test files using any text or HTML editor. However using the freely available Selenium IDE Firefox plugin is much easier. Selenium IDE enables you to record, edit and test a test case in real time.

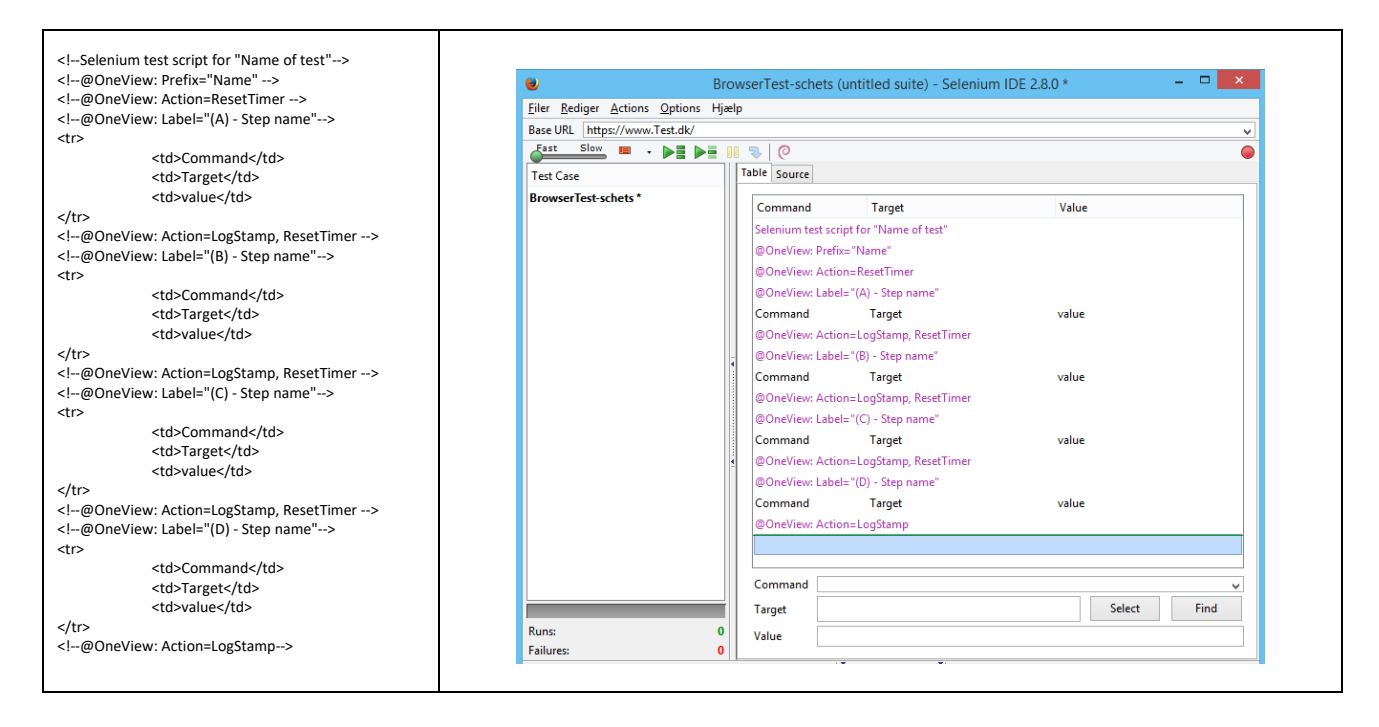

Test case files must be located in the test cases subdirectory when used by BrowserTest.

#### **4.1 OneView Test Case Commands**

You may add OneView commands to Selenium test case files that has special meaning when executing the test case from BrowserTest.

The OneView commands are implemented as XML/HTML-comments. This means that Selenium IDE is still able to execute the script even if it contains customized Oneview commands.

The syntax for imbedding an OneView command in HTML is as follows

<!--**@OneView:** *Command1*=*Value1 Command2=Value2 ...* -->

In Selenium IDE you should insert a comment like this

**@OneView:** *Command1*=*Value1 Command2=Value2 ...*

For the complete list of OneView Selenium commands and the allowed values please refer to [Appendix 1.](#page-15-0)

BrowserTest only supports a subset of Selenium commands – for the complete list please refer to [Appendix](#page-17-0) 

[2](#page-17-0)

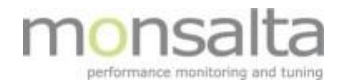

## **5 Test Case Example**

The following test case opens Google search. Waits for the element containing the text "Monsalta ApS" to be loaded. Opens http://monsalta.dk and waits until the element "Samler" is loaded. It then clicks at the link "Samler" and waits for the link "Teknik".

#### **5.1 Test Case Example in Selenium IDE**

The following screenshot is from Selenium IDE and shows you the above mentioned scenario shown in table form:

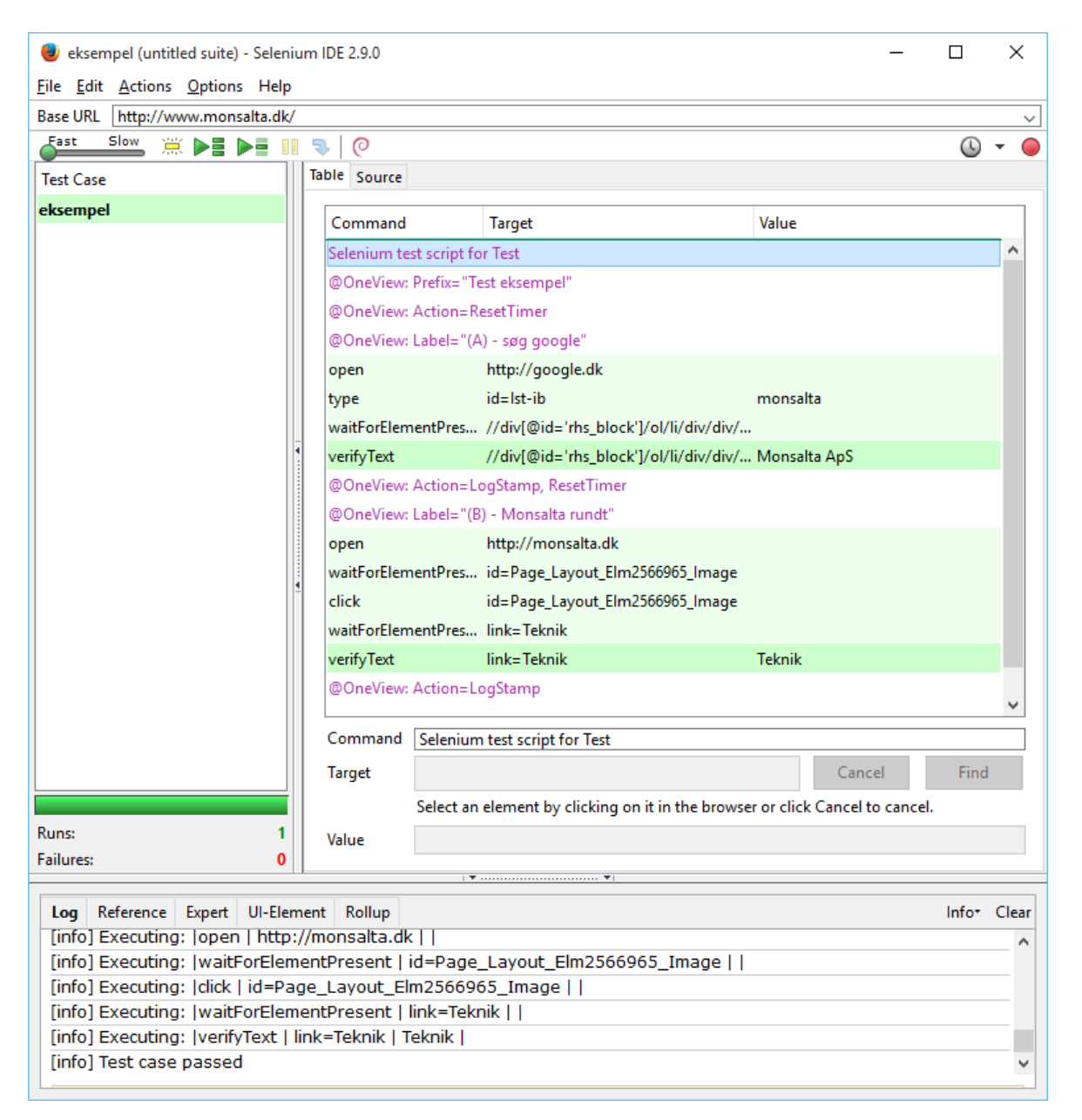

Please note that the commands in purple are the specific OneView commands providing you with information transaction names, prefix information and time reset to clear the timing between transactions.

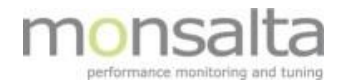

## **5.2 Test Case Example in HTML format**

The following shows you the Selenium script in HTML format:

```
<?xml version="1.0" encoding="UTF-8"?>
<!DOCTYPE html PUBLIC "-//W3C//DTD XHTML 1.0 Strict//EN" "http://www.w3.org/TR/xhtml1/DTD/xhtml1-strict.dtd">
<html xmlns="http://www.w3.org/1999/xhtml" xml:lang="en" lang="en">
<head profile="http://selenium-ide.openqa.org/profiles/test-case">
<meta http-equiv="Content-Type" content="text/html; charset=UTF-8" />
<link rel="selenium.base" href="http://www.monsalta.dk/" />
<title>START virksomhed</title>
</head>
<br />
shody>
<table cellpadding="1" cellspacing="1" border="1">
<thead>
<tr><td rowspan="1" colspan="3">START virksomhed</td></tr>
</thead><tbody>
<!--Selenium test script for Test-->
<!--@OneView: Prefix="Test eksempel" -->
<!--@OneView: Action=ResetTimer -->
<!--@OneView: Label="(A) - søg google"-->
<tr>
        <td>open</td>
        <td>http://google.dk</td>
        <td></td>
\langle/tr>
\langle \text{tr} \rangle<td>type</td>
        <td>id=lst-ib</td>
        <td>monsalta</td>
\langle/tr>
<tr>
        <td>waitForElementPresent</td>
        <td>//div[@id='rhs_block']/ol/li/div/div/div/ol/div[2]/div/div</td>
        <td></td>
\langle/tr>
<tr>
        <td>verifyText</td>
        <td>//div[@id='rhs_block']/ol/li/div/div/div/ol/div[2]/div/div</td>
        <td>Monsalta ApS</td>
\langle/tr>
<!--@OneView: Action=LogStamp, ResetTimer-->
<!--@OneView: Label="(B) - Monsalta rundt"-->
\langle \text{tr} \rangle<td>open</td>
        <td>http://monsalta.dk</td>
        <td></td>
\langle/tr>
<tr>
        <td>waitForElementPresent</td>
        <td>id=Page_Layout_Elm2566965_Image</td>
        <td></td>
\langle/tr>
<tr>
        <td>click</td>
        <td>id=Page_Layout_Elm2566965_Image</td>
        <td></td>
\langle/tr>
<tr>
        <td>waitForElementPresent</td>
        <td>link=Teknik</td>
        <td></td>
\langle/tr>
<tr>
        <td>verifyText</td>
        <td>link=Teknik</td>
        <td>Teknik</td>
\langle/tr>
<!--@OneView: Action=LogStamp-->
</tbody></table>
</body>
\langle/html>
```
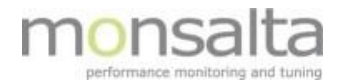

### **5.3 Manual Execution of Test Case Script**

You can execute the test case script manually to verify that everything is working according to expectations. Go to the BrowserTest directory using a command prompt and issue the following command:

```
E:\BrowserTest>E:\jdk1.8.0_60\jre\bin\java -jar BrowserTest.jar /instance test /source 
test testcases\eksempel.html
```
Remember to locate your Java directory in the beginning of the manual execution before adding the path to the Selenium script.

You should see the following command output:

```
BrowserTest v4.0.1256.860 (64-bit, Selenium v2.45.0, built 2015-11-09 13:14).
Java(TM) SE Runtime Environment (1.8.0 60-b27, 64-bit, E:\jdk1.8.0 60\jre)
```
Your browser window should open with Google search, and end with the Monsalta homepage:

<span id="page-13-0"></span>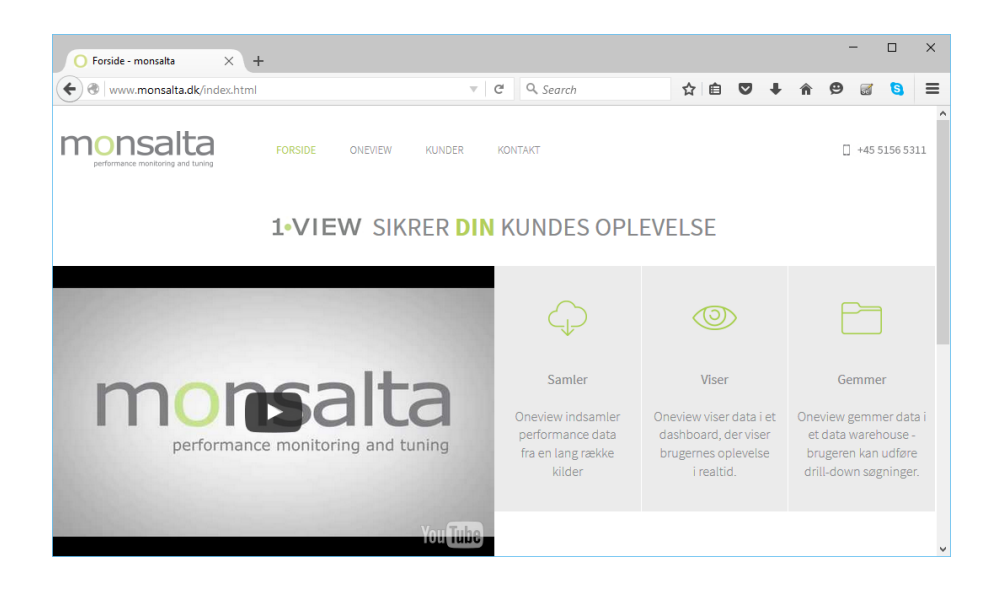

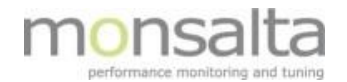

## **5.4 Log file output**

The output from the test can be found in the BrowserTest logfile in the BrowserTest directory. The format for the log file is BrowserTest\_*instance*\_*yyyy*\_*mm*\_*dd*.log.

The logfile looks like below – please note that this is only a subset of the content of the file:

23 nov. 2015 14:03:35 [test] INFO test - [test] \*\*\*\*\*\*\*\*\*\*\*\*\*\*\*\*\*\*\*\*\*\*\*\*\*\*\*\*\*\*\*\*\*\*\*\*\*\*\*\*\*\*\*\*\*\*\*\*\*\*\*\*\*\*\*\*\*\*\*\*\*\*\*\*\*\*\*\*\*\*\*\*\*\*\*\*\*\*\*\*\*\*\*\*\*\*\*\*\*\*\*\*\*\*\*\*\*\*\*\*\*\*\*\*\*\*\* 23 nov. 2015 14:03:35 [test] INFO test - [test] BrowserTest v4.0.1256.860 (64-bit, Selenium v2.45.0, built 2015-11-09 13:14). 23 nov. 2015 14:03:35 [test] INFO test - [test] Java(TM) SE Runtime Environment (1.8.0\_60-b27, 64-bit, E:\jdk1.8.0\_60\jre) 23 nov. 2015 14:03:35 [test] INFO test - [test] \*\*\*\*\*\*\*\*\*\*\*\*\*\*\*\*\*\*\*\*\*\*\*\*\*\*\*\*\*\*\*\*\*\*\*\*\*\*\*\*\*\*\*\*\*\*\*\*\*\*\*\*\*\*\*\*\*\*\*\*\*\*\*\*\*\*\*\*\*\*\*\*\*\*\*\*\*\*\*\*\*\*\*\*\*\*\*\*\*\*\*\*\*\*\*\*\*\*\*\*\*\*\*\*\*\*\* 23 nov. 2015 14:03:35 [test] INFO test - [test] Reading BrowserTest configuration file conf/config.properties 23 nov. 2015 14:03:35 [test] INFO test - [test] Loading test cases from directory testcases 23 nov. 2015 14:03:35 [test] INFO test - [test] Initializing XML parser 23 nov. 2015 14:03:35 [test] INFO test - [test] Loading test case E:\BrowserTest\testcases\eksempel.html 23 nov. 2015 14:03:35 [test] INFO test - [test] Using temporary directory E:\BrowserTest\temp\test 23 nov. 2015 14:03:35 [test] INFO test - [test] Cleaning directory E:\BrowserTest\temp\test 23 nov. 2015 14:03:35 [test] INFO test - [test] Using log directory E:\BrowserTest\logs 23 nov. 2015 14:03:35 [test] INFO test - [test] Cleaning up log files older than 3 days. 23 nov. 2015 14:03:35 [test] INFO test - [test] Initializing Process Util 23 nov. 2015 14:03:35 [test] INFO test - [test] BrowserTest process id = 12180 23 nov. 2015 14:03:35 [test] INFO test - [test] Initializing firefox driver 23 nov. 2015 14:03:35 [test] INFO test - [test] Acquiring Firefox profile lock. 23 nov. 2015 14:03:35 [test] INFO test - [test] Firefox profile lock acquired. 23 nov. 2015 14:03:35 [test] INFO test - [test] Loading Firefox profile = E:\BrowserTest\Firefox 23 nov. 2015 14:03:35 [test] INFO test - [test] Setting firefox profile preference plugin.state.java = 2 23 nov. 2015 14:03:35 [test] INFO test - [test] Starting Firefox using FirefoxBinary(C:\Program Files (x86)\Mozilla Firefox\firefox.exe) 23 nov. 2015 14:03:43 [test] INFO test - [test] Browser Info: firefox 42.0 23 nov. 2015 14:03:43 [test] INFO test - Looking for child process "firefox.exe" of parentPID=12180 23 nov. 2015 14:03:43 [test] INFO test - Child: name="firefox.exe" childPID=16368 parentPID=12180 23 nov. 2015 14:03:43 [test] INFO test - Found child process: name="firefox.exe", childPID=16368, parentPID=12180 23 nov. 2015 14:03:43 [test] INFO test - [test] Firefox is started. Process Id = 16368 23 nov. 2015 14:03:43 [test] INFO test - [test] Releasing Firefox profile lock. 23 nov. 2015 14:03:43 [test] INFO test - [test] Initializing Selenium backed driver 23 nov. 2015 14:03:43 [test] INFO test - [test] Iteration #1, Test case #1 eksempel.html 23 nov. 2015 14:03:43 [test] INFO test - [test] Maximizing browser window 23 nov. 2015 14:03:43 [test] INFO test - [test] eksempel.html - Step 0: ---------------------------------------------------------------- 23 nov. 2015 14:03:43 [test] INFO test - [test] eksempel.html - Step 0: Setting test case timer to default 600 seconds. 23 nov. 2015 14:03:43 [test] INFO test - [test] eksempel.html - Step 0: ---------------------------------------------------------------- 23 nov. 2015 14:03:43 [test] INFO test - [test] eksempel.html - Step 1: Prefix="Test eksempel" 23 nov. 2015 14:03:43 [test] INFO test - [test] eksempel.html - Step 1: Status=CONTINUE 23 nov. 2015 14:03:43 [test] INFO test - [test] eksempel.html - Step 0: ---------------------------------------------------------------- 23 nov. 2015 14:03:43 [test] INFO test - [test] eksempel.html - Step 2: Action=ResetTimer 23 nov. 2015 14:03:43 [test] INFO test - [test] eksempel.html - Step 2: Transaction timer reset 23 nov. 2015 14:03:43 [test] INFO test - [test] eksempel.html - Step 2: Status=CONTINUE 23 nov. 2015 14:03:43 [test] INFO test - [test] eksempel.html - Step 0: ---------------------------------------------------------------- 23 nov. 2015 14:03:43 [test] INFO test - [test] eksempel.html - Step 3: Label="(A) - søg google" 23 nov. 2015 14:03:43 [test] INFO test - [test] eksempel.html - Step 3: Transaction "Test eksempel (A) - søg google" start 23 nov. 2015 14:03:43 [test] INFO test - [test] eksempel.html - Step 3: Status=CONTINUE 23 nov. 2015 14:03:43 [test] INFO test - [test] eksempel.html - Step 0: ---------------------------------------------------------------- 23 nov. 2015 14:03:43 [test] INFO test - [test] eksempel.html - Step 4: command=open, target=http://google.dk 23 nov. 2015 14:03:43 [test] INFO test - [test] eksempel.html - Step 4: Loading http://google.dk 23 nov. 2015 14:03:44 [test] INFO test - [test] eksempel.html - Step 4: Status=CONTINUE

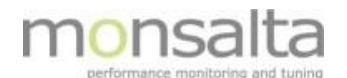

#### \*\*\*\*\*\*\*\*\*\*\*\*\*\*\*\*\*\*\*\*\*\*\*\*\*\*\*\*\*\*\*\*\*\*\*\*\*\*\*\*\*\*\*\*\*\*\*\*\*\*\*\*\*\*\*\*\*\*\*\*

```
23 nov. 2015 14:03:49 [test] INFO test - [test] eksempel.html - Step 0: ----------------------------------------------------------------
23 nov. 2015 14:03:49 [test] INFO test - [test] eksempel.html - Step 13: command=waitForElementPresent, target=link=Teknik
23 nov. 2015 14:03:49 [test] INFO test - [test] eksempel.html - Step 13: Locator: By.linkText: Teknik
23 nov. 2015 14:03:49 [test] INFO test - [test] eksempel.html - Step 13: Status=CONTINUE
23 nov. 2015 14:03:49 [test] INFO test - [test] eksempel.html - Step 0: ----------------------------------------------------------------
23 nov. 2015 14:03:49 [test] INFO test - [test] eksempel.html - Step 14: command=verifyText, target=link=Teknik, value=Teknik
23 nov. 2015 14:03:49 [test] INFO test - [test] eksempel.html - Step 14: Locator: By.linkText: Teknik
23 nov. 2015 14:03:50 [test] INFO test - [test] eksempel.html - Step 14: Verification of element text Teknik was successful
23 nov. 2015 14:03:50 [test] INFO test - [test] eksempel.html - Step 14: Status=CONTINUE
23 nov. 2015 14:03:50 [test] INFO test - [test] eksempel.html - Step 0: ----------------------------------------------------------------
23 nov. 2015 14:03:50 [test] INFO test - [test] eksempel.html - Step 15: Action=LogStamp
23 nov. 2015 14:03:50 [test] INFO test - [test] eksempel.html - Step 15: Transaction "(B) - Monsalta rundt" logged as successful. Execution 
time was 2.468 milliseconds.
23 nov. 2015 14:03:50 [test] INFO test - [test] eksempel.html - Step 15: Status=CONTINUE
23 nov. 2015 14:03:50 [test] INFO test - [test] eksempel.html - Step 0: ----------------------------------------------------------------
23 nov. 2015 14:03:50 [test] INFO test - [test] eksempel.html - Step 0: Test case logged as successful.
23 nov. 2015 14:03:50 [test] INFO test - [test] eksempel.html - Step 0: Test case execution time was 6874 milliseconds.
23 nov. 2015 14:03:50 [test] INFO test - [test] Killing all children of Firefox (pid=16368)
23 nov. 2015 14:03:50 [test] INFO test - Killing all children of parent process id 16368
23 nov. 2015 14:03:50 [test] INFO test - [test] Tearing down web driver.
23 nov. 2015 14:03:53 [test] INFO test - [test] Killing all children of BrowserTest (pid=12180)
23 nov. 2015 14:03:53 [test] INFO test - Killing all children of parent process id 12180
23 nov. 2015 14:03:53 [test] INFO test - [test] Cleaning directory E:\BrowserTest\temp\test
23 nov. 2015 14:03:53 [test] WARN test - [test] Could not delete E:\BrowserTest\temp\test\javasysmon67414616741211735227.dll: Unable to delete 
file: temp\test\javasysmon67414616741211735227.dll
23 nov. 2015 14:03:53 [test] INFO test - [test] Exiting with exit code = 0
```
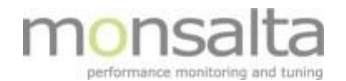

## **6 Appendix 1 - OneView Selenium Commands**

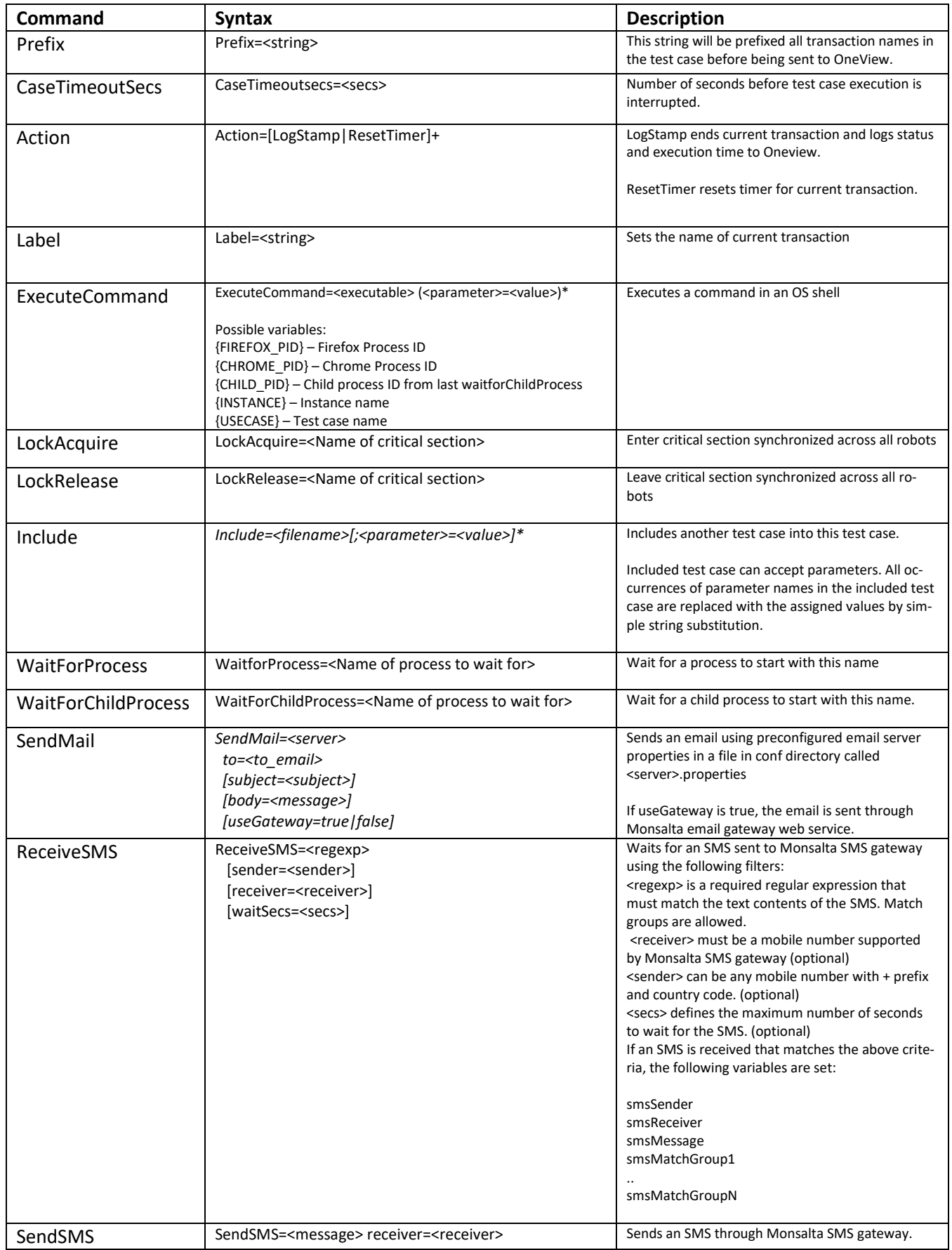

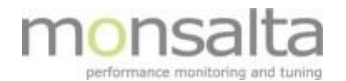

# <span id="page-17-0"></span>**7 Appendix 2 – Supported Selenium Commands in OneView**

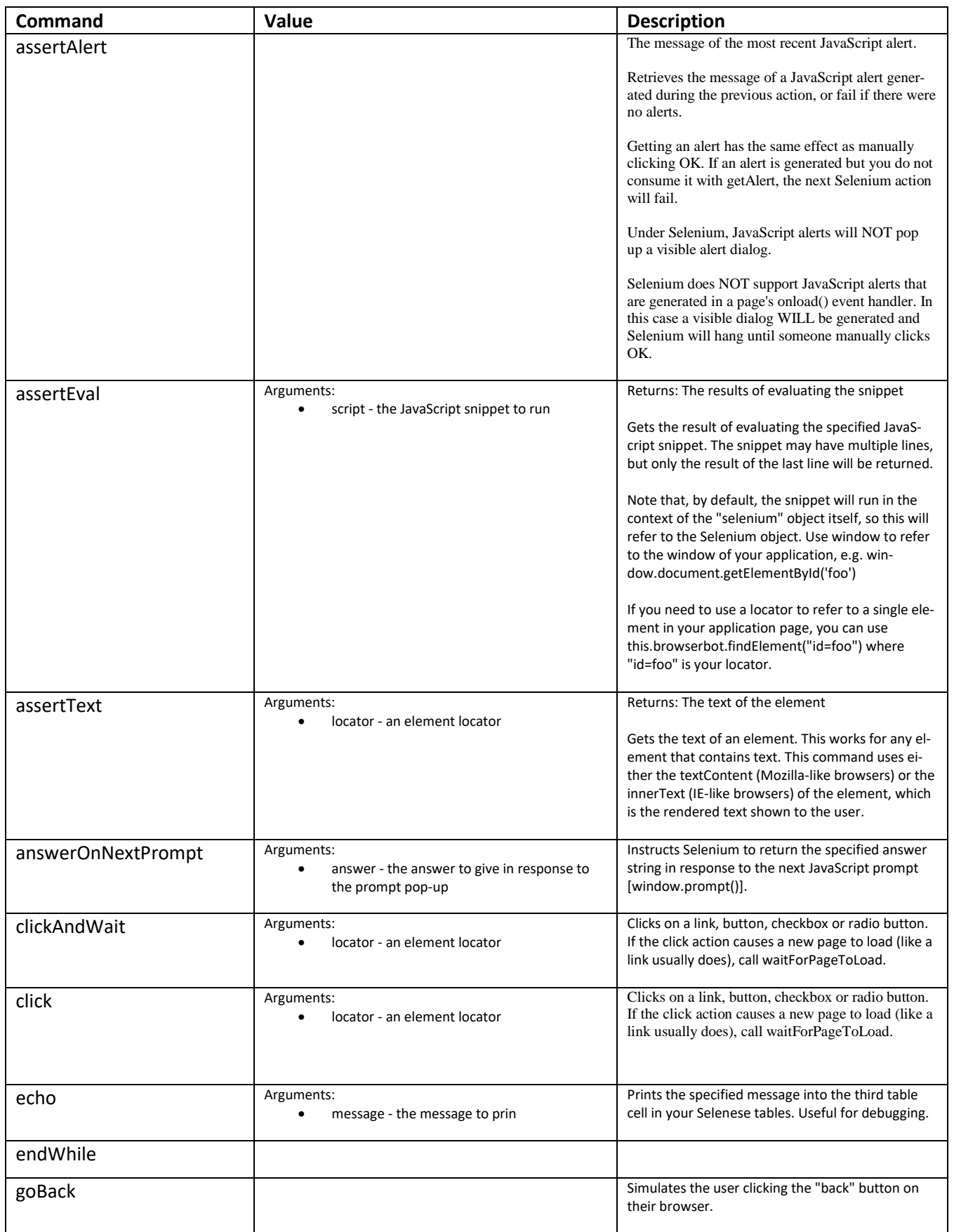

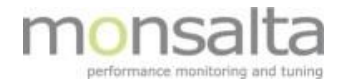

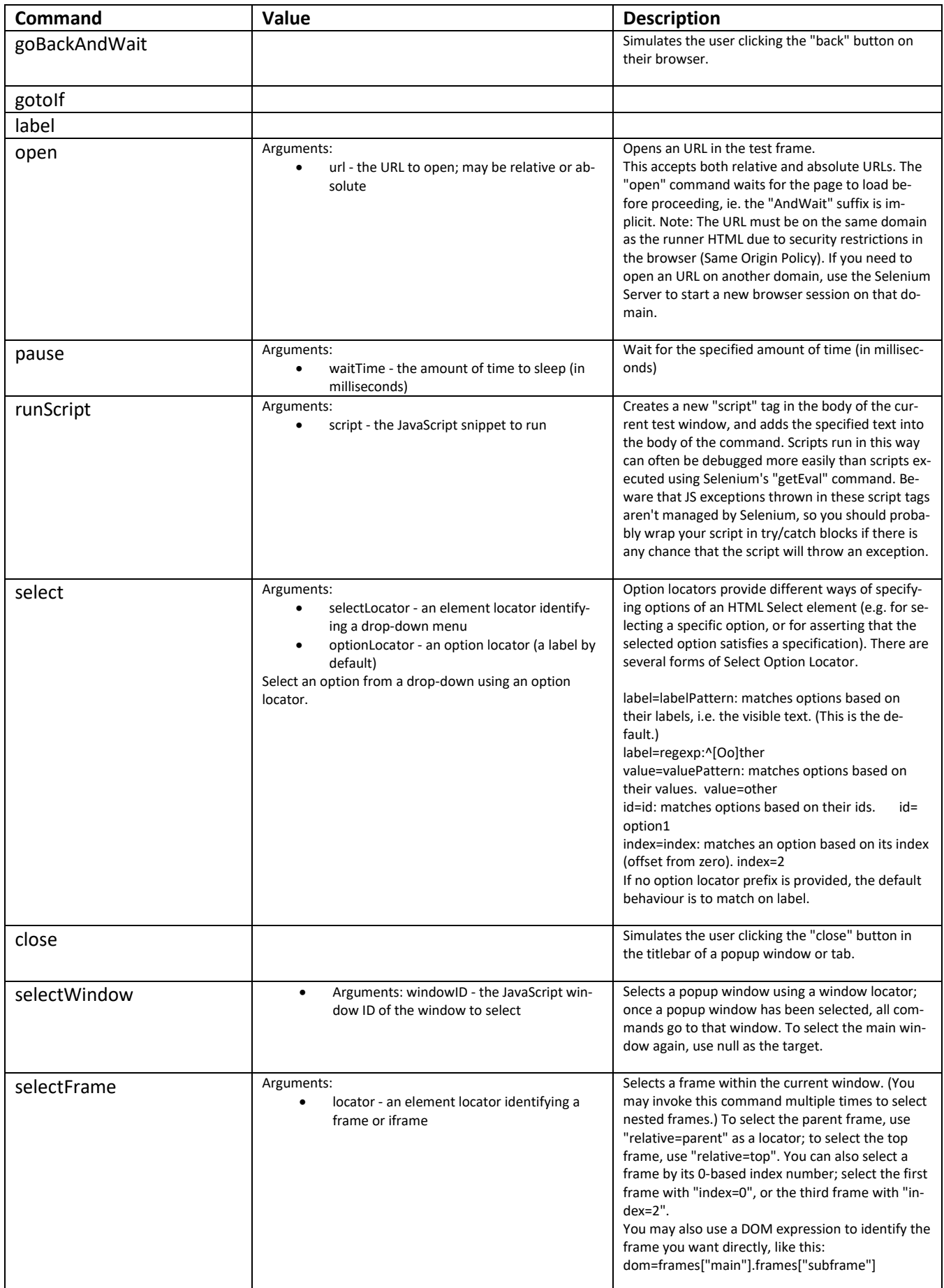

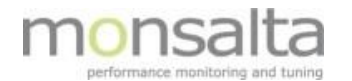

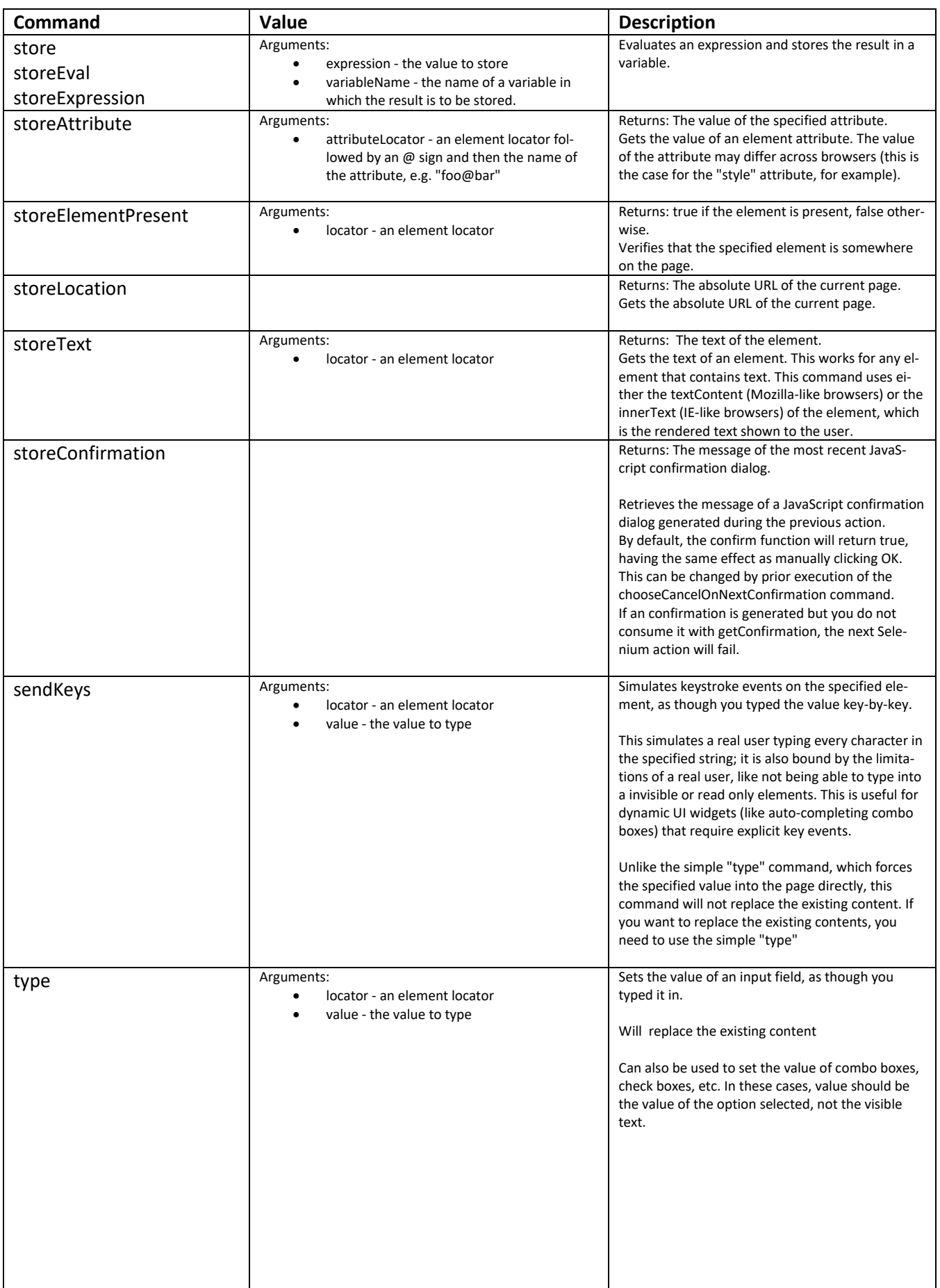

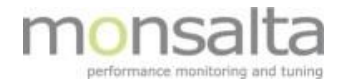

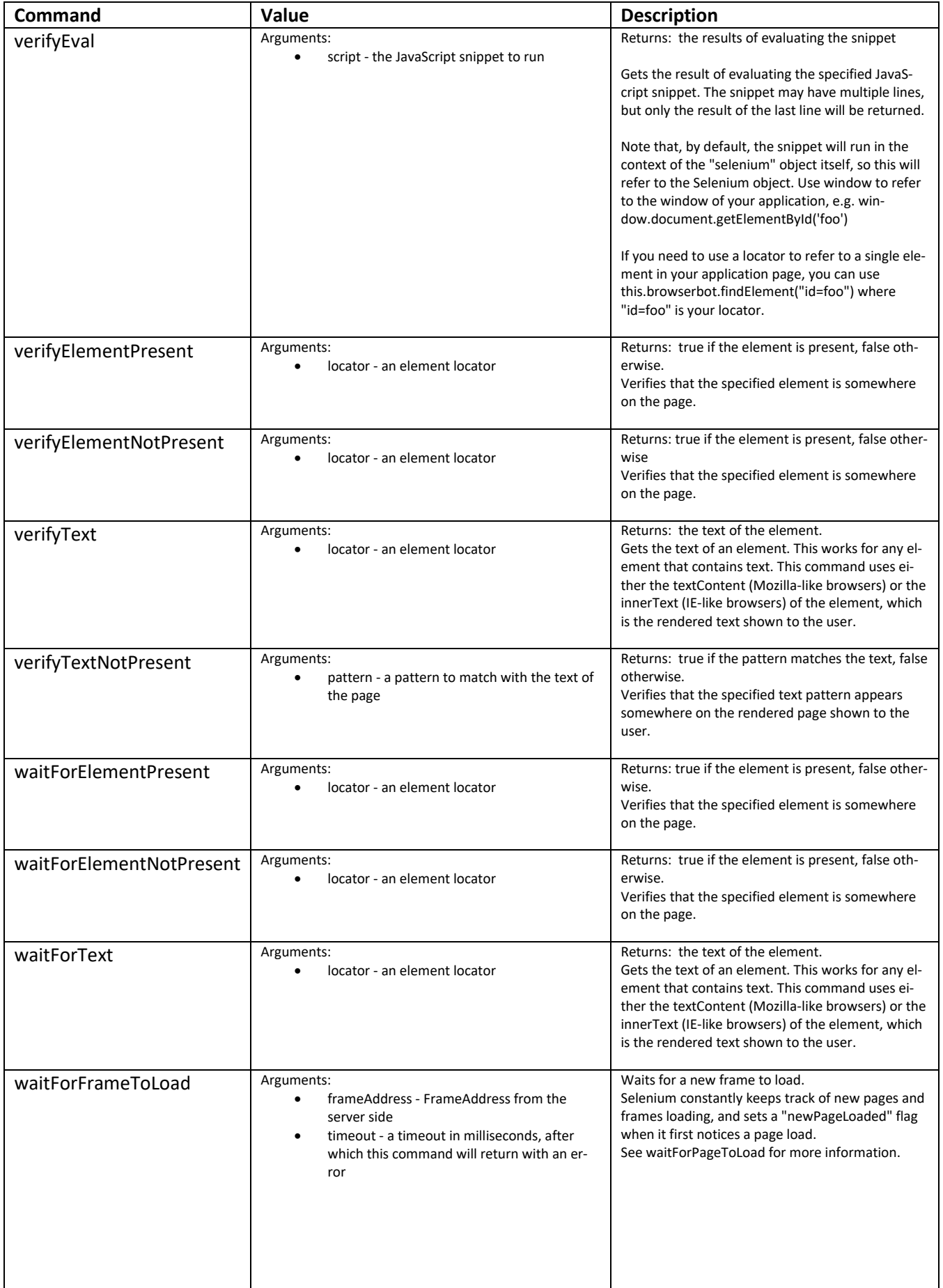

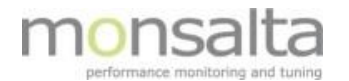

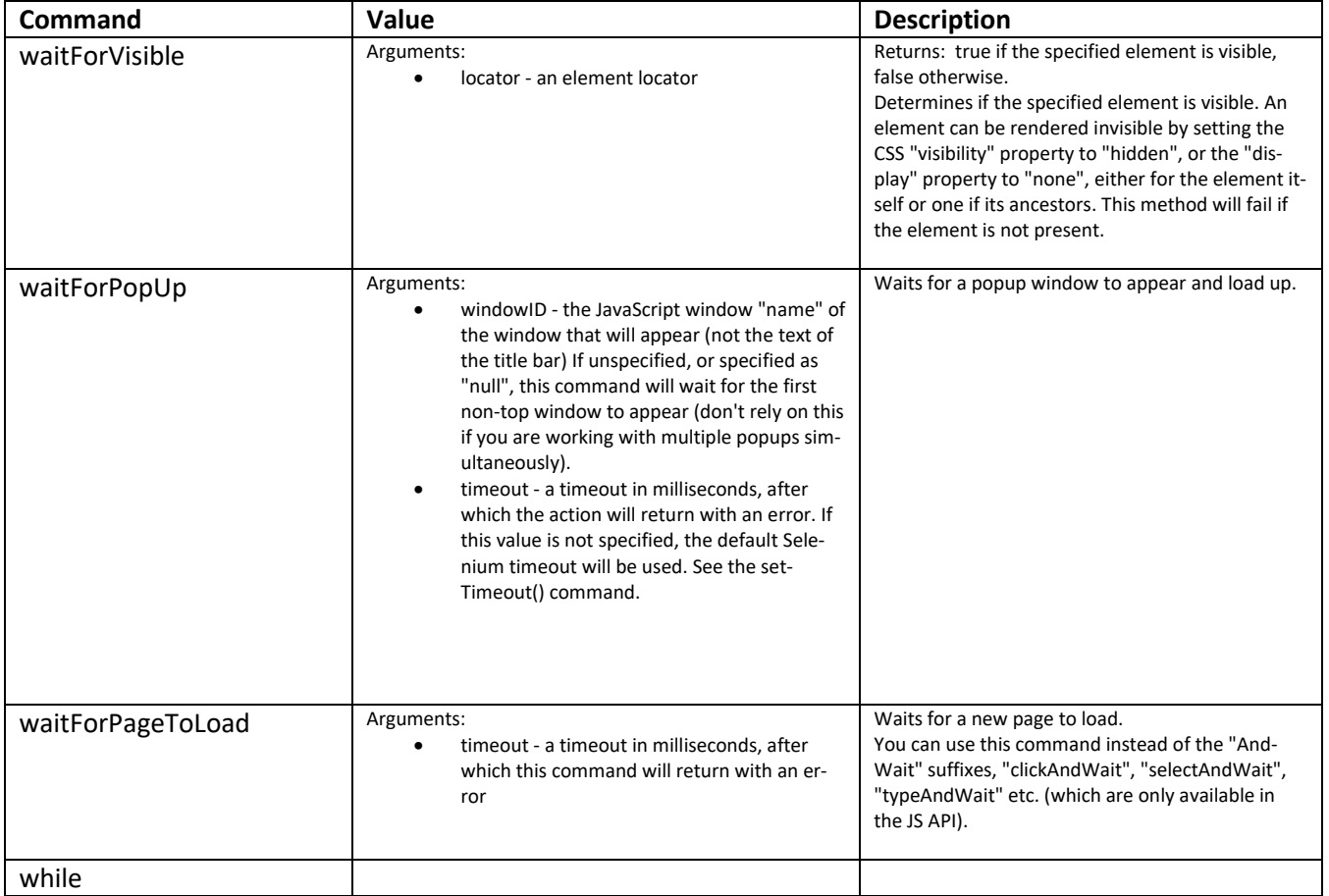

# **7.1 List of Selenium "target" and "value" entries that BrowserTest supports**

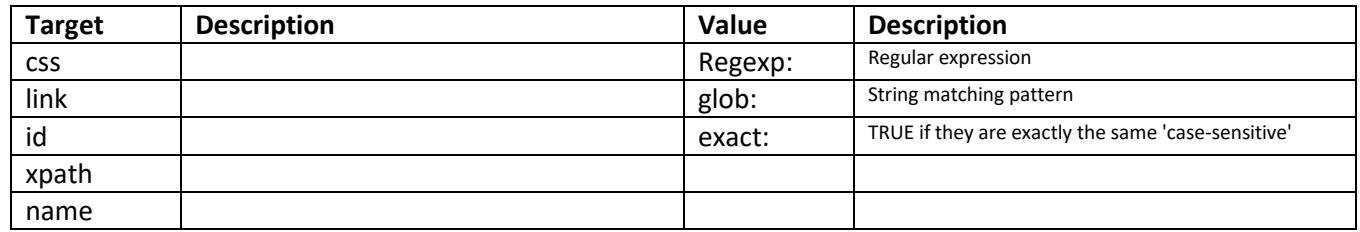